## **ИНСТРУКЦИЯ для авторизации пользователей, имеющих учетную запись на портале Госуслуг в региональном электронном журнале и дневнике через ЕСИА<sup>1</sup>**

**ВНИМАНИЕ!** Для авторизации в региональном электронном журнале «Сетевой город. Образование» через ЕСИА у пользователя (ученика, родителя или сотрудника школы) должна быть создана и подтверждена учетная запись на портале Госуслуг

1. Перейдите на сайт ГИС "Региональное Войти в ГИС "Региональное образование" через портал Госуслуг образование"  $O$  Bxog .<br>не) услуги в офере<br>ниой фолма https://netcity.admsakhalin.ru:11111/ .<br>Для входа необходима подтвержденная учетная запись госуслуг.<br>Ее можно оформить в <u>ближайшем</u> центре обслуживания пользовате. Нажмите кнопку «**Вход**» Ученикам до 14 лет можно войти через логин и пароль, выдан 2. Авторизуйтесь на портале Госуслуг, госуслуги введя логин и пароль подтвержденной учетной записи ученика (родителя,  $......$ сотрудника школы). Нажмите кнопку «**Войти**» Эл. подпись Не удаётся войти? 3. Подтвердите вход - пройдите госуслуги **двухфакторную аутентификацию** на Подтвердите вход Госуслугах. ждения отправл<br>+7 Код подтверждения будет выслан на  $\perp$ указанный номер телефона  $00.54$ • Просмотр вашего адреса 4. При первой авторизации будет запрошено **ГОСУСЛУГИ** электронной почты  $\bullet$  **Enocmorp Homena Balliero** пресметр польшие<br>мобильного телефо согласие на передачу персональных • Просмотр вашего СНИЛС Предоставление прав • Просмотр ваших контактны доступа данных. Подтвердите его, нажав кнопку данных (номер мобильного телефона и адрес электронной АИС "Е-услуги. Образование" почты), адресов регистрации и «**Предоставить**» запрашивает следующие права: по на проживания<br>• Получение сведений о • Просмотр СНИЛС ребёнка свидетельстве о рождении<br>свидетельстве о рождении<br>ребенка • Просмотр сниже р рождения • Просмотр фамилии, имени просмотр фамилии, имени,<br>отчества (при наличии) ребёнка<br>Проведение входа в систему Предоставить • Просмотр вашей фамилии, .<br>Імени и отчества • Просмотр данных о вашем **Отказать** документе, удостоверяющем личность

<sup>1</sup> ЕСИА - Федеральная государственная информационная система *«Единая система идентификации и аутентификации»,* обеспечивающая санкционированный доступ к информации, содержащейся в государственных информационных системах

5. Для выполнения привязки учетной записи нажмите кнопку «**Продолжить**».

6. Вы перейдете на страницу авторизации в Сетевом городе.

Выберите школу, введите логин и пароль ученика (родителя, сотрудника школы) для входа в СГО и нажмите кнопку «**Войти**».

ВНИМАНИЕ! Учетная запись для входа в Сетевой город выдается родителю (законному представителю) в той организации, в которой обучается его ребенок; сотруднику – в той школе, в которой он работает!

*Этот шаг нужно сделать один раз при первой авторизации через портал Госуслуг. При последующих входах в Сетевой город через Госуслуги этого шага не будет.* 

7. Выберите контрольный вопрос (при необходимости) и нажмите «Продолжить». Произойдет переход на главную страницу в АИС «Сетевой город. Образование»

8. Для проверки успешной регистрации выйдите из Сетевого города, нажав кнопку «**Выход**» в правом верхнем углу

Далее нажмите кнопку «**Войти в систему**». Повторите шаг 1, войдя в систему через портал Госуслуг

## Выберите пользователя, нажмите кнопку «**Продолжить**»

*Несколько пользователей может образоваться, если ученик, например, обучается не только в школе, но и в других организациях (секции, кружки).*

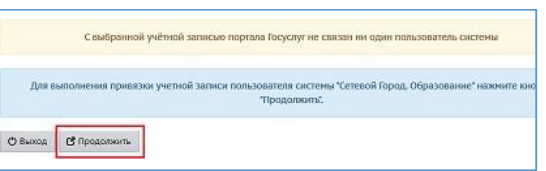

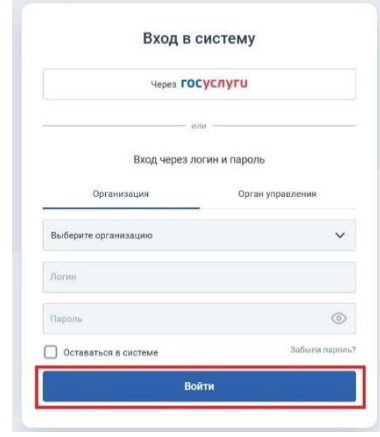

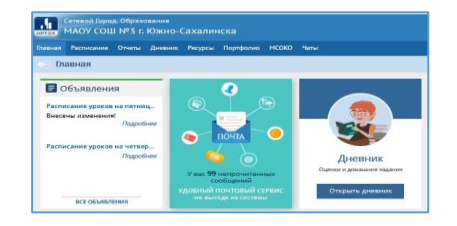

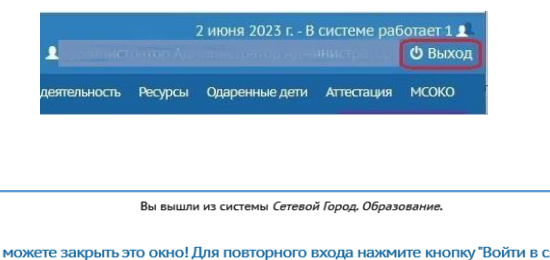

которого вы хотите войть (МАОУ СОШ №3 г. Южно-Сахалинска, Южно-Сахалинск) **C Выход** С Продолж

Войти в систему

Вы вошли в Сетевой город через ЕСИА.

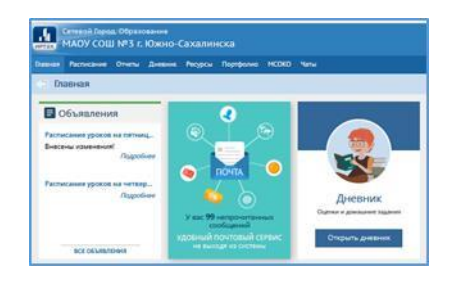

Теперь входить в Сетевой город Вы можете используя **единую учетную запись портала Госуслуг!**